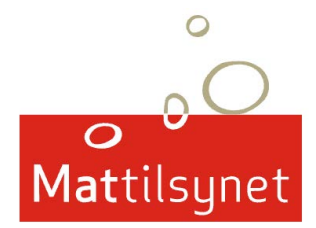

## **Brukerveiledning - pålogging skjematjenester**

Her er en beskrivelse av trinnene du må gjøre for å logge deg på Mattilsynets skjematjenester.

Mattilsynet har, i tråd med statlige føringer, valgt å bruke ID- porten for å sikre trygg pålogging til Mattilsynets skjematjenester. ID-porten gir Mattilsynet en sikker identifisering av brukerne, og sikrer at Mattilsynet eller andre ikke får tilgang på konfidensielle opplysninger som f.eks. personnummer til den som logger seg på.

Bakerst i denne veiledningen beskriver vi ulike problemstillinger du kan møte på ved pålogging og hvordan du kan løse disse.

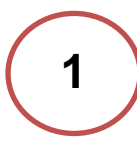

Skriv inn [www.mattilsynet.no](http://www.mattilsynet.no/) Klikk på knappen «Skjema»

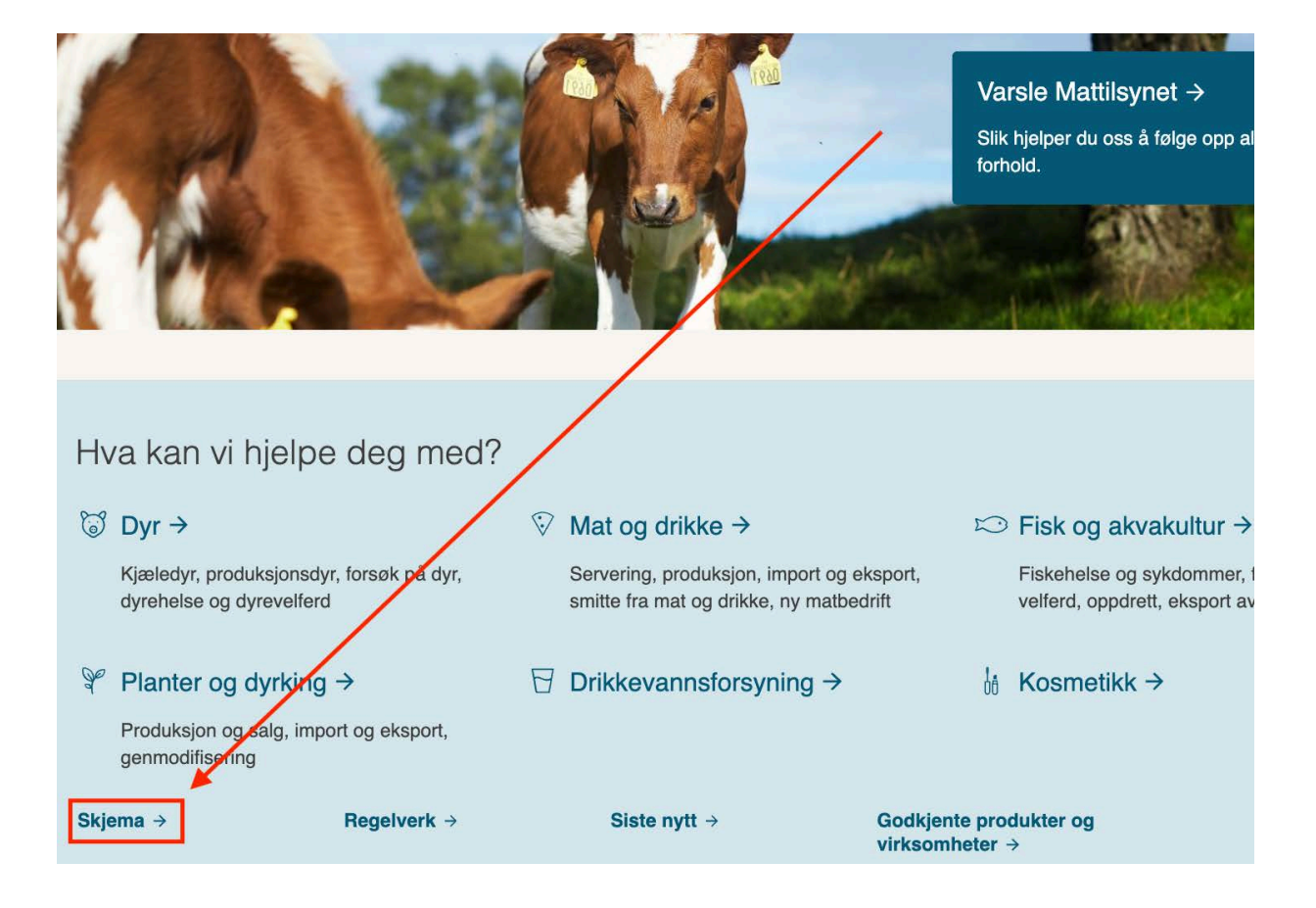

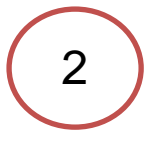

Da kommer du til denne siden. Klikk på knappen «Logg deg på Mattilsynets Skjematjenester her»:

# Skjema, erklæringer og maler

Her finner du alle skjemaene fra Mattilsynet.

De elektroniske skjemaene finner du i Mattilsynets skjematjenester og i skjemakatalogen i Altinn. Papirskjemaene må skrives ut.

Logg inn i Mattilsynets skjematjeneste

3

Så kommer du til denne siden. Her klikker du på knappen «Logg inn via IDporten»

Velkommen til Mattilsynets skjematjenester

Du blir nå sendt videre til innloggingssidene til ID-porten. Etter at du har logget inn blir du styrt videre til Mattilsynets skjematjenester.

Logg inn via ID-porten

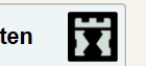

#### Første gang?

Hvis det er første gang du skal bruke Mattilsynets skjematjenester, anbefaler vi at du går til disse sidene først: www.mattilsynet.no/skjema

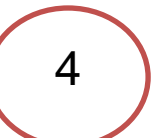

Du vil så komme til bildet under. Her får du flere valgmuligheter til å logge inn på Mattilsynets skjematjenester. Vi viser innlogging med MinID som eksempel:

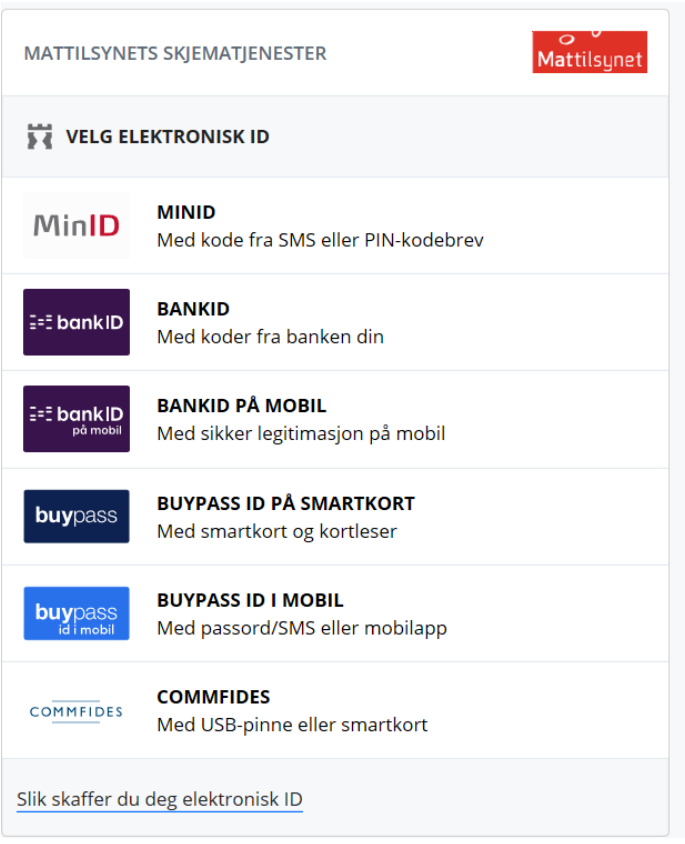

Dersom du ikke har elektronisk ID , trykk på «Slik skaffer du deg elektronisk ID»

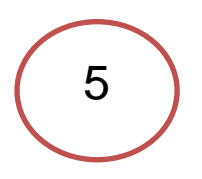

Etter å ha trykket på ikonet med MinID, kommer du til denne siden. Her blir du bedt om å legge inn fødselsnummer og passord. Dersom du ikke er registrert som bruker av Min ID, må du trykke på «Registrer ny bruker». Her vil du få informasjon om hvordan du registrerer deg som bruker av minID.

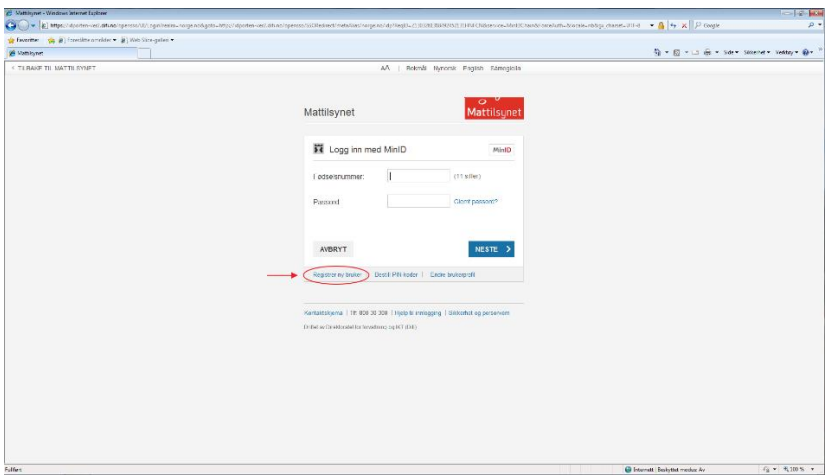

Dersom du allerede er registrert som bruker av MinID, legger du inn fødselsnummer og passord.

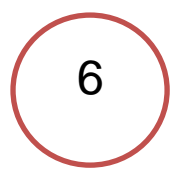

På neste side legger du enten inn kode fra SMS eller pin-kodebrev (hvis det er første gang du bruker minID må du bruke kode).

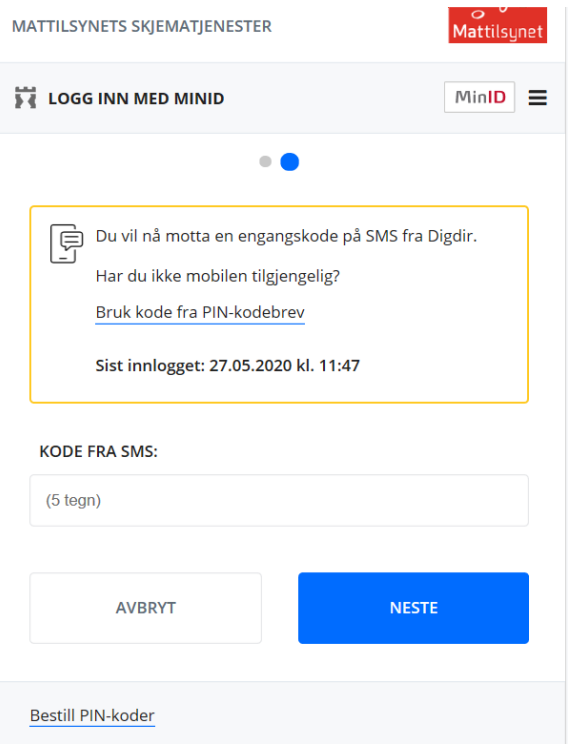

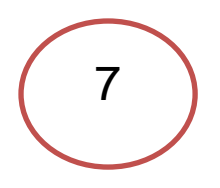

I det siste trinnet før du kommer til Mattilsynet skjematjenester må du velge hvem du skal rapportere/søke/registrere for. Dette kalles avgiver. Velg avgiveren fra nedtrekksmeny som kommer opp når du trykker på pilen til høyre for feltet. Hvis foretaket du skal representere har flere virksomheter (bedrifter), må du velge organisasjonsnummeret til din virkomhet i nedtrekkslisten. Hvis du selv skal være avgiver velger du privatperson.

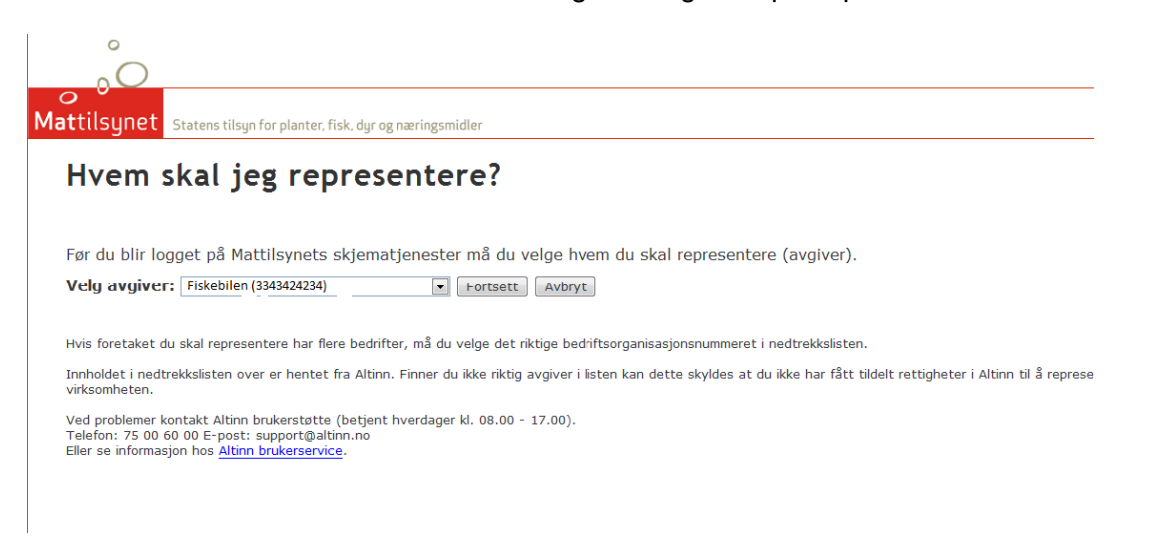

Innholdet i nedtrekkslisten er valgt ut fra dine rettigheter i Altinn. Finner du ikke riktig avgiver i listen kan dette skyldes at du ikke har fått tildelt rettigheter i Altinn til å representere virksomheten. Ved problemer vedrørende dette, kontakt Altinn brukerstøtte.

Telefon: 75 00 60 00 E-post: [support@altinn.no](mailto:support@altinn.no) Eller se informasjon hos [Altinn brukerservice](http://www.altinn.no/no/toppmeny/kontakt-og-hjelp/altinn-brukerservice/)

Om roller og rettigheter: [https://www.altinn.no/hjelp/profil/roller-og-rettigheter/](https://eur01.safelinks.protection.outlook.com/?url=https%3A%2F%2Fwww.altinn.no%2Fhjelp%2Fprofil%2Froller-og-rettigheter%2F&data=02%7C01%7CGunhild.Haugejorden%40mattilsynet.no%7Cc72ed820f4dc43366b5308d80b869432%7C9e5b7d0e770b49e390ec464fe313bdf4%7C0%7C0%7C637272019930920077&sdata=9NXBQVujpC6CRh3ipDUFWxc2GXT5GmODoqEGI1eNvL4%3D&reserved=0)

Er du usikker på hvilke underenheter som ligger under foretaket, kan opplysninger om det hentes fra enhetsregisteret [www.brreg.no.](http://www.brreg.no/) Du finner virksomhetenes org.nr ved å søke med foretaksnummer eller navn i søkefeltet «finn foretak/selskap» på den siden. Klikk på navnet på virksomheten. Eventuelle underenheter vil være listet opp i søkeresultatet Nøkkelopplysninger om foretaket nederst på siden i linken «Oversikt over registrerte virksomheter».

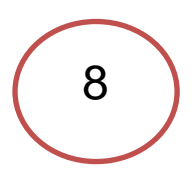

Nå har du valgt hvem du representerer og da kommer du inn i Mattilsynets skjematjenester. Du vil være logget inn som det du valgte i forrige trinn (i dette eksempelet Ola Nordmann for Fiskebilen AS)

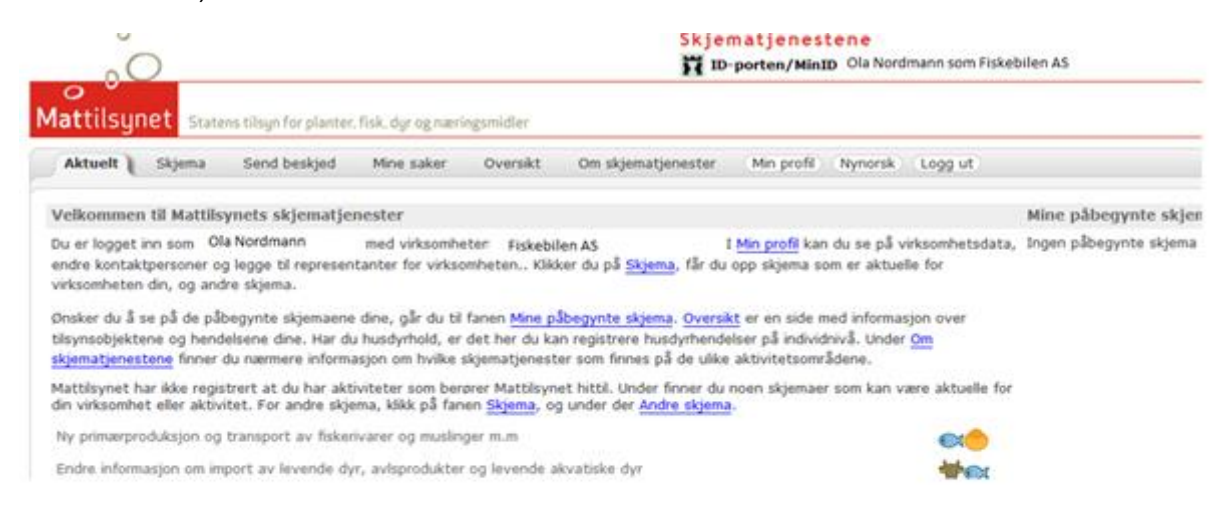

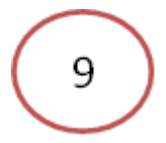

## **Tilbakemelding etter smilefjestilsyn**

Etter smilefjestilsyn kan du gi tilbakemelding via Mattilsynets skjematjenester. Du bruker da fanen «Send Beskjed». Du kan bruke denne både til å gi uttalelser til Mattilsynets varsel om vedtak og tilbakemeldinger etter at virksomheten har etterkommet vedtak.

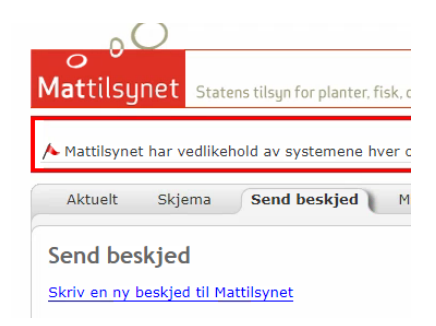

Til et forhåndsvarslet vedtak skriver du innvendinger eller utfyllende opplysninger som ikke kom godt nok frem under inspeksjonen eller allerede utførte tiltak.

Til et fattet vedtak beskriver du tiltakene du alt har gjort. En utfyllende tilbakemelding kan vedlegges rutiner, bilder, kvitteringer ol.

Er tilbakemedlingen god nok, kan Mattilsynet vurdere om vi vil følge opp eller lukke saken kun på bakgrunn av tilbakemeldingen, uten å dra ut på nytt tilsyn. I så fall unngår du gebyr for oppfølgingstilsyn.

Finner du ikke igjen saksnummeret her så kan du gi tilbakemelding til [postmottak@mattilsynet.no](mailto:postmottak@mattilsynet.no)

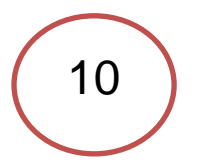

## **Problemer?**

## **Finner ikke dyreholdet ditt i skjematjenesten?**

Hvis du logger deg på skjematjenestene som privatperson, og ikke som din virksomhet, vil du ikke få opp dyreholdet ditt. Da må du logge ut av skjematjenesten og logge inn igjen og velge hvem du skal representere en gang til, se punkt 7 ( eks.Ola Nordmann (privatperson)).

Hvis du mener du fremdeles ikke finner riktig organisasjonsnummer, kan du kontakte Mattilsynet tlf: 22 40 00 00 [Kontakt Mattilsynet](https://www.mattilsynet.no/om_mattilsynet/kontakt_oss/) eller Brønnøysundregisteret tlf: 75 00 75 00 [www.brreg.no](http://www.brreg.no/)

Når du har funnet virksomhetens organisasjonsnummer er det lurt å ta vare på det til senere.

#### **Hvem som kan delegere tilganger**

Hvis du er usikker på hvem i din virksomhet som kan delegere rettigheter til å rapporterer i Mattilsynets skjematjenester, kan du ta kontakt med din leder eller gå inn på [www.brreg.no](http://www.brreg.no/)

Her vil du kunne søke opp foretaket og se hvem som står oppført som kontaktperson eller innehaver.

## **Informasjon om hvordan man delegerer rettigheter i Altinn får du ved å henvende deg til**

Altinn brukerstøtte.

Telefon: 75 00 60 00 E-post: [support@altinn.no](mailto:support@altinn.no)

Eller se informasjon hos [Altinn brukerservice](http://www.altinn.no/no/toppmeny/kontakt-og-hjelp/altinn-brukerservice/)

[https://www.altinn.no/hjelp/profil/roller-og-rettigheter/](https://eur01.safelinks.protection.outlook.com/?url=https%3A%2F%2Fwww.altinn.no%2Fhjelp%2Fprofil%2Froller-og-rettigheter%2F&data=02%7C01%7CGunhild.Haugejorden%40mattilsynet.no%7Cc72ed820f4dc43366b5308d80b869432%7C9e5b7d0e770b49e390ec464fe313bdf4%7C0%7C0%7C637272019930920077&sdata=9NXBQVujpC6CRh3ipDUFWxc2GXT5GmODoqEGI1eNvL4%3D&reserved=0)

### **Mattilsynet skjematjeneste fikk ny rolle i Altinn**

Brukere som har hatt rollen «Mattilsynet skjematjenester»mistet tilgangen til tjenesten gjennom denne rollen fra 01.10.2013. Fra 18.04.2013 er det rollen **Primærnæring og næringsmidler** som gir tilgang til Mattilsynets skjematjenester**.** 

For å sjekke om du har fått delegert denne rollen, kan du sjekke ved å logge inn på [www.altinn.no](http://www.altinn.no/) og trykke på «Profil». Der vil du igjen kunne trykke på «Skjema og tjenester du har tilgang til» for å se hvilke roller du har.

Om du ikke har rollen, må du få noen som har den til å [delegere den til deg](https://www.altinn.no/no/Portalhjelp/Administrere-rettigheter-og-prosessteg/Delegering-av-rettigheter-enkeltvis/) [https://www.altinn.no/hjelp/profil/roller-og-rettigheter/k](https://eur01.safelinks.protection.outlook.com/?url=https%3A%2F%2Fwww.altinn.no%2Fhjelp%2Fprofil%2Froller-og-rettigheter%2F&data=02%7C01%7CGunhild.Haugejorden%40mattilsynet.no%7Cc72ed820f4dc43366b5308d80b869432%7C9e5b7d0e770b49e390ec464fe313bdf4%7C0%7C0%7C637272019930920077&sdata=9NXBQVujpC6CRh3ipDUFWxc2GXT5GmODoqEGI1eNvL4%3D&reserved=0)